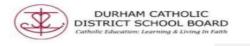

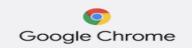

## INSTALLATION OF GOOGLE CHROME

Google Chrome is a free web browser that was developed by Google. The web browser Google Chrome allows Read and Write software to run.

Installation of Google Chrome For Windows

1.Open the browser that already exists on your computer (i.e Internet

Explorer 🤤 Firefox 🤒

2. Enter website www.google.com/chrome

## (Google Chrome will recognize the operating system that is being used and provide the correct download)

3. Click the download installation of Google Chrome by selecting Chrome icon located in the center of the page.

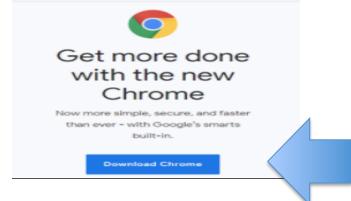

4. If prompted, click Run

- 5. Start Chrome
  - Windows 7: A Chrome window opens once everything is done
  - Windows 8 & 8.1: A welcome dialog appears. Click Next to select your default browser
  - Windows 10: A Chrome window opens after everything is done

Created by DCDSB Assistive Technologist/Assistive Technology Specialists: Jennifer Baal, Donna Conn, Maureen Cope, Kristi Norris

## Downloading Google Chrome For Mac

1. Open the browser that already exists on your computer

(i.e. Safari Or Firefox)

## 2. Enter website www.google.com/chrome

(Google Chrome will recognize the operating system that is being used and provide the correct download for the operating system)

3. Click the download installation of Google Chrome by selecting download Chrome for Mac (located in the center of the page)

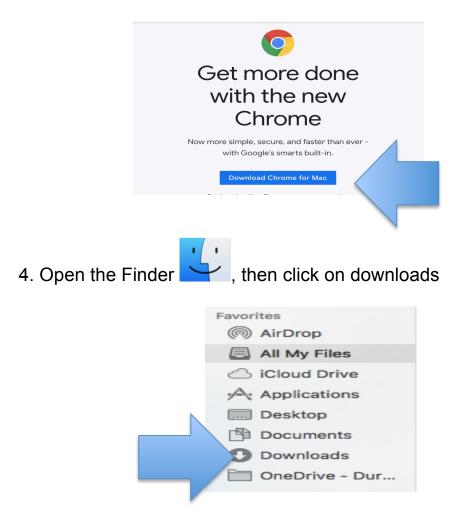

5. Double Click on the file called "googlechrome.dmg"

6. Drag Chrome icon with your cursor to the Application folder

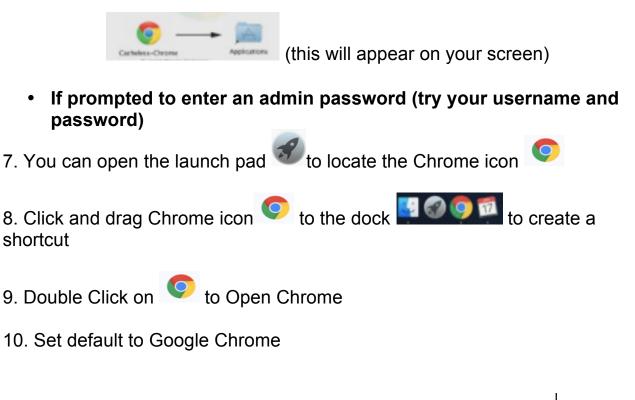

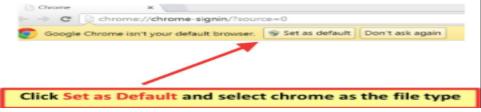